**WoodenVillage** – is a collection of applications that allow you to research your ancestors in FamilySearch.org. The following searches are available at this time:

- 1. Find Ordinances Needed for Your Relatives
- 2. Find Record Hints for Your Ancestors
- 3. Find Record Hints for Descendants
- 4. Find 1940 Census Records for Your Ancestors
- 5. Find Ancestors with Duplicates
- 6. Find Ancestors with Missing Parents
- 7. Find Descendants with No Children
- 8. Find ancestors with Multiple Parents
- 9. Find Ancestors with Multiple Spouses
- 10. Search the Family Tree for Births
- 11. Search the Family Tree for Marriages
- 12. Search the Family Tree for Deaths
- 13. Guild of One-Name Studies
- 14. Relationship Finder

You can search for up to 8 generations and back two dependents lines. You can also specify the starting ancestors' record number. In addition, there are several tutorials to assist you in using WoodenVillage. WoodenVillage does the search and then displays the results in a new tab. This will require you to set an exception for woodenvillage.org to allow it to pop up a new tab in your browser. See the document "Setting up Exceptions to allow a new tabs.pdf".

FamilySearch.org made a major update in the spring of 2015 - you are not able to request ordinances if:

There are possible duplicates.

A child's birth year is after the mother's death date.

- The person was born within the past 110 years.
- Mother was too young to bear children or past child bearing years.
- The person was under 12 years of age when married.
- Child's birth year is listed before the mother's birth year.

Links: <http://woodenvillage.org/>

**Find-a-Record** is a Chrome and Firefox extension that scans your tree and generates genealogy

 $\overline{\mathbf{v}}$ 

 $\overline{\mathbf v}$ 

### Who do you want to find?

Cousins

### How many generations?

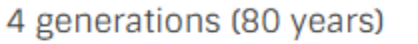

## What do you want to do?

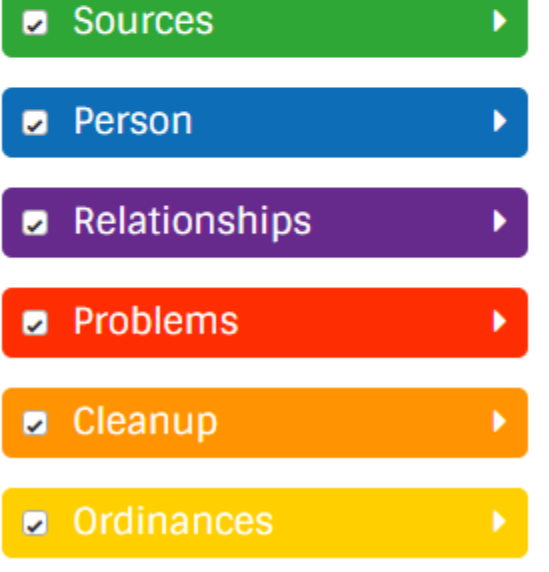

research opportunities. Opportunities include missing birth or death information, record hints, missing parents, possible missing spouses or children, data problems such as being born after you died, and poorly formatted information. For LDS users it also generates opportunities relating to LDS ordinances.

Find-a-Record is available from the FamilySearch app store at https://familysearch.org/apps/.

Once you have added it to your Chrome or Firefox browser you will need to login to FamilySearch. You can be in either tree view or person view to start. Now click on the Find-a-Record icon on the

top right corner of the browser

Find-a-Record will open a new tab and start researching what records need additional information. You can remove the check mark to not check that portion of the record as shown on the left. Once the system has gone through all of the records a line is generated for each item that needs additional information.

If you click on the record ID a new tab will open for

that person in FamilySearch. If you click on the Details button you are taken to a page that will have information on how to find the record or item.

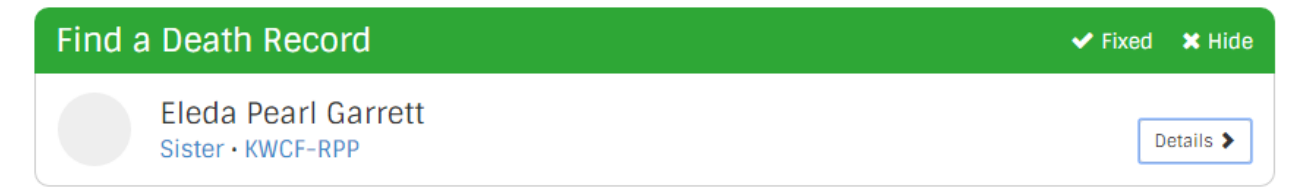

You can also tell Find-A-Record that the problem has been fixed as well as hide the record.

**RootsSearch** – RootsSearch is a Chrome extension created by Justin York that will take information from FamilySearch, Ancestry or WikiTree for an individual that you are researching. You get RootsSearch from either the Chrome app store

[\(https://chrome.google.com/webstore/detail/rootssearch/aolcffalbhpnojekmimmelebjchjmmg](https://chrome.google.com/webstore/detail/rootssearch/aolcffalbhpnojekmimmelebjchjmmgn) [n\)](https://chrome.google.com/webstore/detail/rootssearch/aolcffalbhpnojekmimmelebjchjmmgn). Or directly from [https://www.rootssearch.io/.](https://www.rootssearch.io/) When it is installed you will see this icon in

the upper right corner of the Chrome browser.

When the Chrome Extension has detected information, it will show a badge **1** in the lower-right corner of the icon. If you click the icon when the badge is not showing it will still open the search page but there won't be any information filled in. as shown.

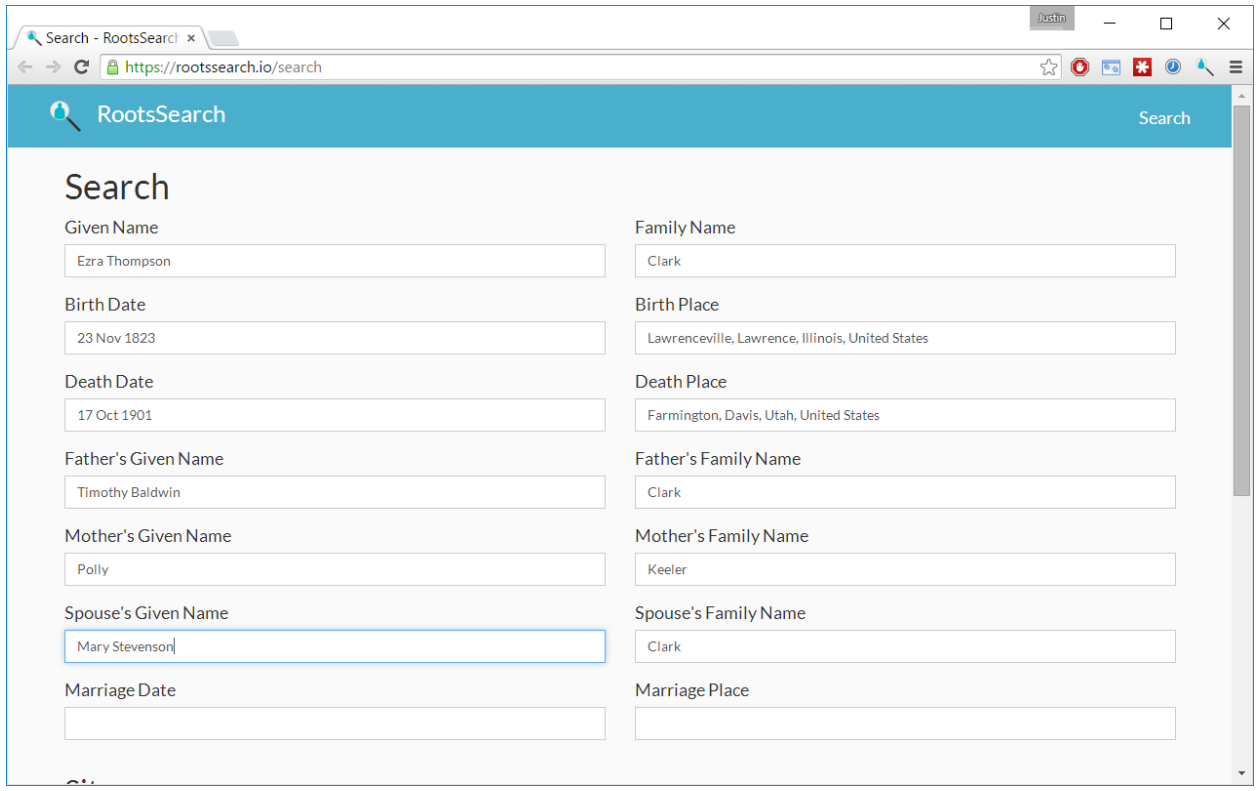

Bring up FamilySearch.org, Ancestry.com or WikiTree.com in the first tab of your Chrome browser. Login to the website and select the person you would like to start research on. Now click on the icon for RootsSearch. A new tab will open with the information for that person.

At the bottom of the page are a list of locations that can be searched. If you have turned on additional locations RootsSearch keeps a record and displays your default list. You will need to have login ID's for most of them. Many sites will charge you for their services. Here is a partial list of sites available. Note that there is a magnifying glass for the site. By clicking on the site name a new tab will be created in the browser and a search will be made for the person you have listed.

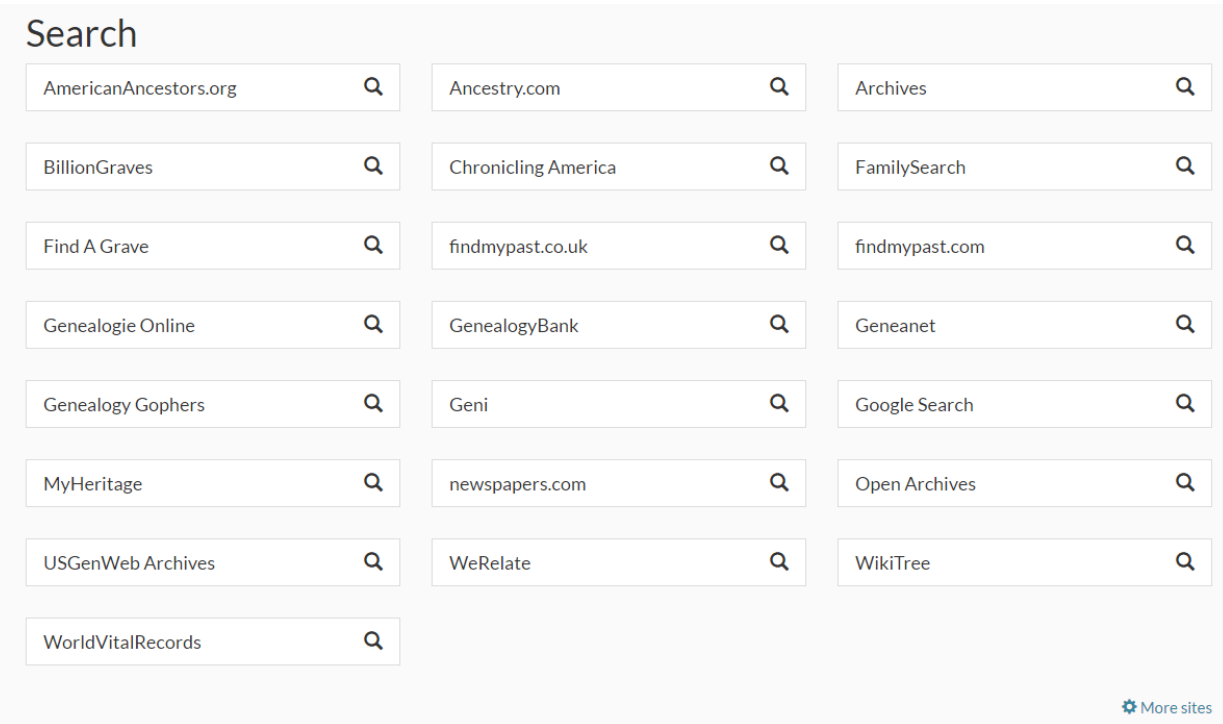

RootsSearch allows you to start from many different websites. The data is gleaned from that site to populate your search. Remember that you can add more data to the search (or exclude some data).

# Start from:

- Ancestry
- BillionGraves
- FamilySearch
- Find A Grave
- findmypast
- Genealogie Online
- Open Archives
- WeRelate

# Search on:

- American Ancestors
- Ancestry
- Archives
- BillionGraves
- FamilySearch
- findmypast
- MyHeritage
- And many more

**RecordSeek** - RecordSeek is a powerful utility to attach webpages as sources to FamilySearch.org. It works with both Firefox and Chrome browsers. You can get RecordSeek at [https://recordseek.com.](https://recordseek.com/) It has customizable source flow where you are given the option to

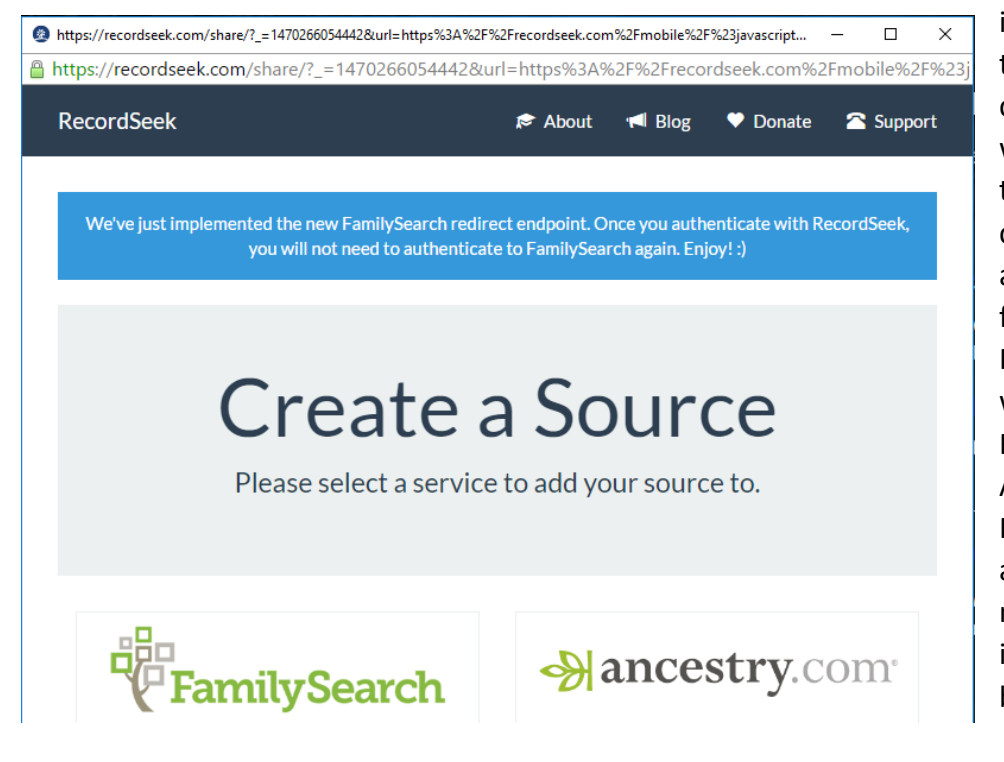

immediately create the source, or you can go through the whole process and the source will be created and attached when you find the ancestor. RecordSeek will work with both FamilySearch and Ancesty.com. RecordSeek is now also available on mobile devices. Set it up as a link in your bookmarks.

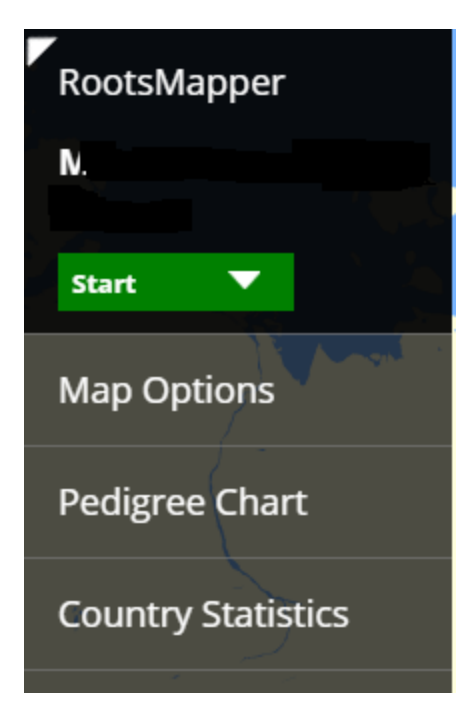

**RootsMapper** - RootsMapper looks at your FamilySearch data and creates a world map of how they migrated to the different locations. It is located at [https://rootsmapper.com.](https://rootsmapper.com/).

RootsMapper works with all web browsers and uses Google Maps to display the travel of your ancestors. Once you are logged into FamilySearch.org, RootsMapper automatically starts the process with you as the main starting point. You can have the program plot anywhere from one to 10 generations. You have several mapping options as well as country statistics. Set it up as a link in your bookmarks.

# **Free Basic Services**

**Puzzilla** provides you a descendant viewer of your descendant lines in FamilyTree. It works with all web browsers. You can find it at [https://puzzilla.org.](https://puzzilla.org/) The Puzzilla Descendants Viewer uses compact symbols to reveal new areas for research in descendants of ancestors in the FamilyTree database. Where you see a family of children with no children of their own, chances are that more research will uncover their children and open up new descendant lines. Set it up as a link in your bookmarks.

• Move the pointer across the symbols to browse the names and details that appear in the popup box.

• Click or touch on a symbol to freeze the popup box on the selected person and allow

clicking inside the box.

- Click on the View Descendants or View Ancestors button to view descendants or ancestors of the selected person.
- Click on View In FamilyTree to see details for that person in FamilyTree.
- Click a different person to see that person's details, or click the X to close the popup and return to browse mode.
- You can make the marked records easier to see by hiding the marks for Died Before 16 and Born within 110. This is done by clicking the corresponding buttons in the control panel. This will draw lines and symbols in a lighter shade to make records with selected properties stand out.
- The path at the bottom of the control panel lists the chain of relations between the selected person and the person at the root of the tree. Copy the relationship path and paste it into your research notes so you can remember the relationship to the selected person. You will want to record the path from both the ancestor and descendant charts.
- Click the 'X' close button in the upper right corner to un-freeze the box and return to browse mode.